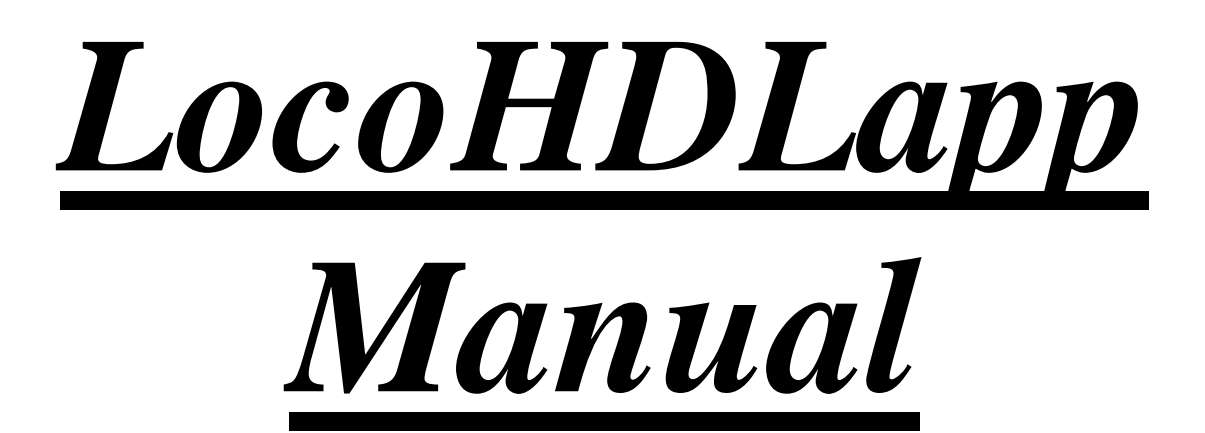

# *for Android*

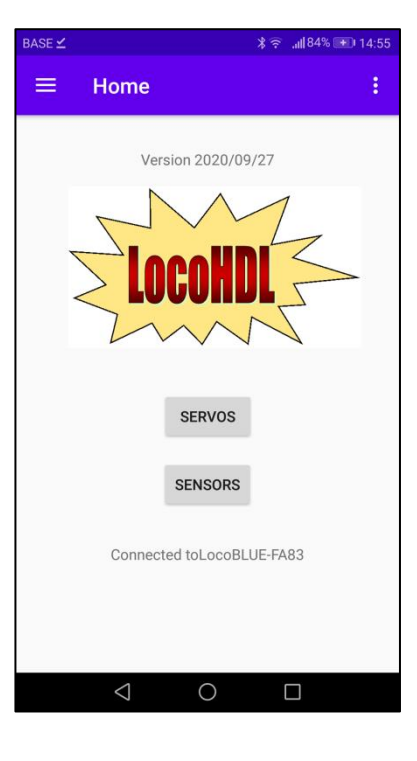

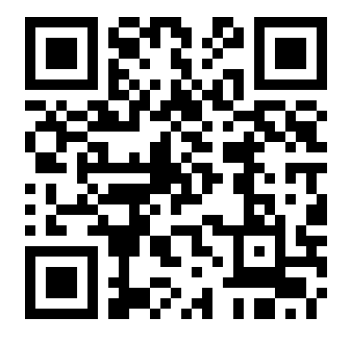

#### **Liability disclaimer:**

Use all items that can be bought and installation instructions that can be found on this site at your own risk. They have been developed for personal use, and I find them very useful. That is why I wish to share them with other model railroad hobbyists. All items and procedures have been tested and used on my own model railroad systems without causing any damage, but this does not necessarily imply that all modifications and procedures will work in any and all environments or systems. I cannot take any responsibility when items or procedures are used under different circumstances. Always use your own judgement and common sense!

Hans Deloof Version 02/02/2023 info@locohdl.be https://www.locohdl.be

# *LocoHDLapp for Android*

This program is intended to complement the LocoHDL configuration program. With this you can adjust your sensors on LocoCD HDM14, LocoRCD HDM16 and LocoRCD2 HDM20 with your mobile phone and the Servos on the LocoServo HDM12. The app automatically adopts the language of the phone, if the language is not known, the app is in English.

To connect the program on your mobile phone to LocoNet, you need a LocoBuffer Bluetooth.

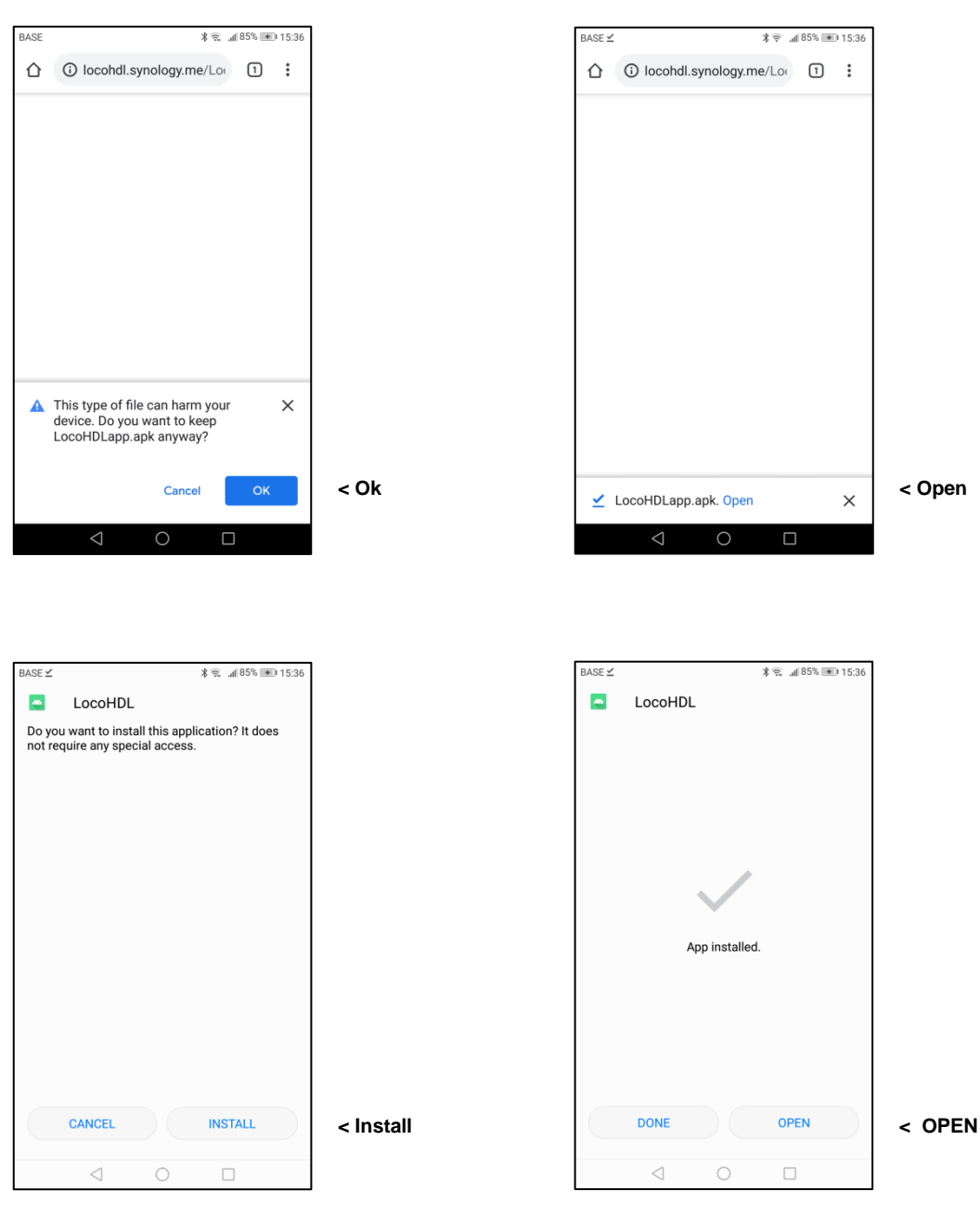

### **Download program with QR code**

### **Configuration**

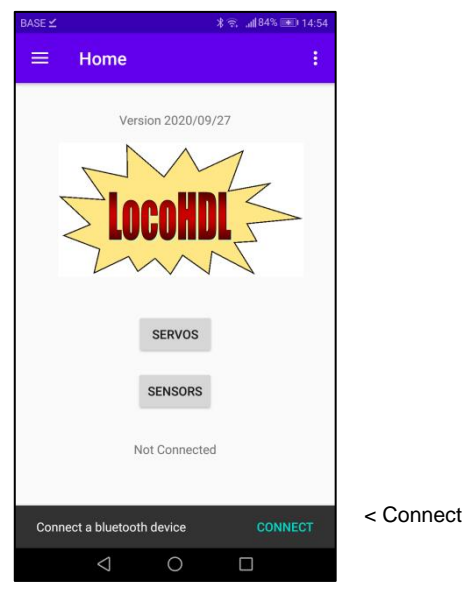

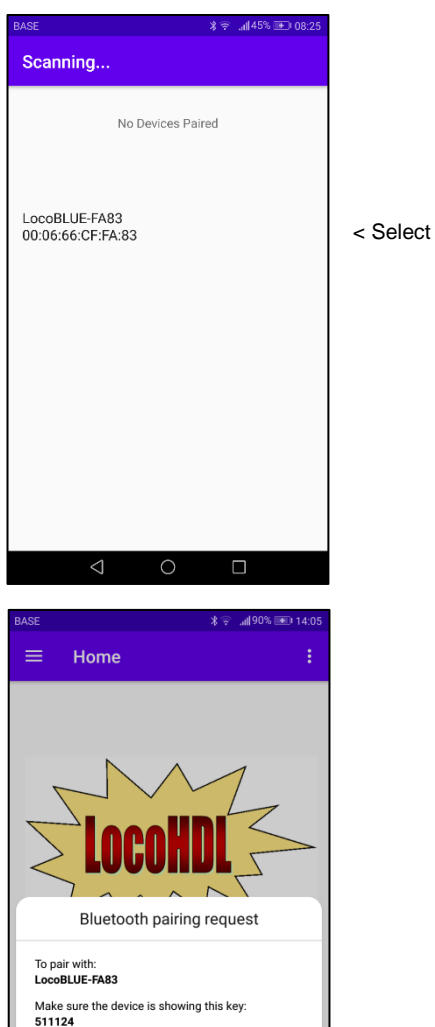

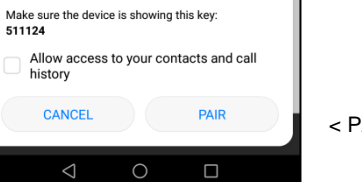

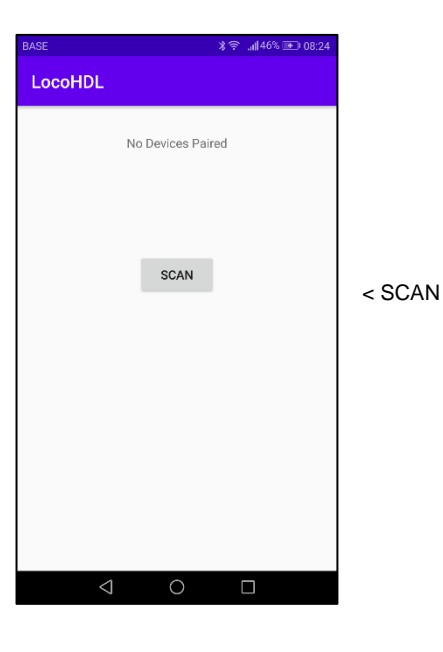

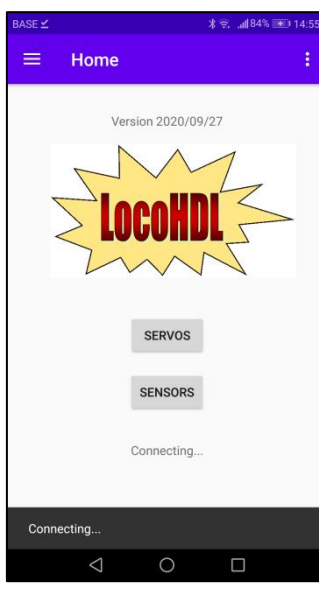

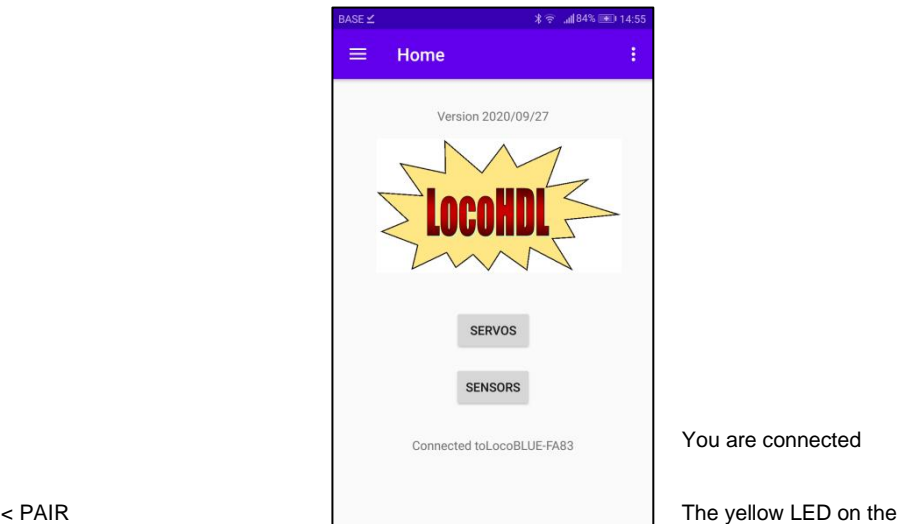

Connection is being

**LocoBuffer Bluetooth is LocoBuffer Bluetooth is**  $\triangleleft$   $\qquad \square$  now on.

#### **Setting up Sensors on LocoCD HDM14, LocoRCD HDM16 or LocoRCD2 HDM20**

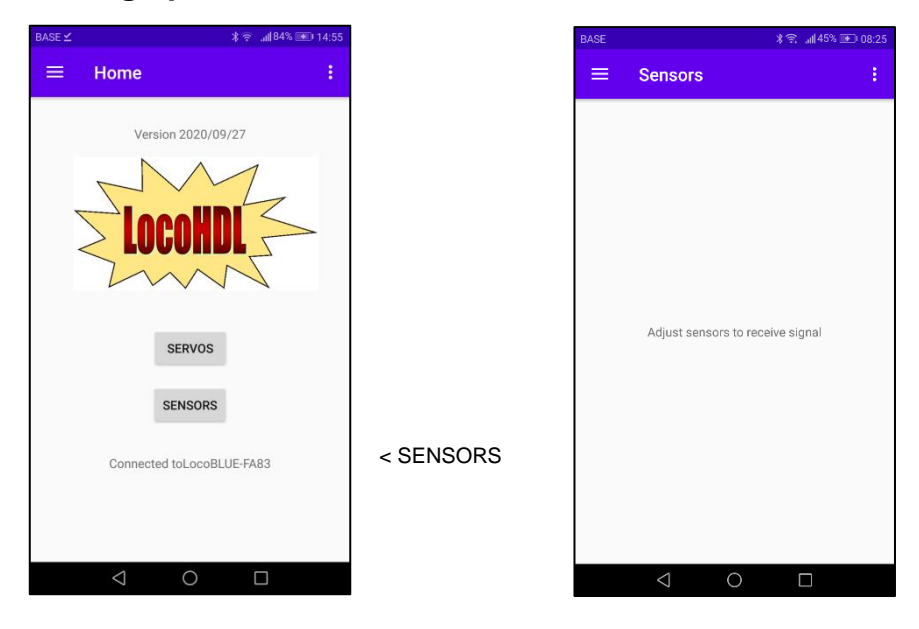

Follow the adjustment procedure and the sensor messages will automatically appear on your screen Do this when there are no trains on your track so other sensors don't change state while you're adjusting.

#### **Adjusting Trim potentiometer R5:**

- Put nothing on the track connected to the current sensor.
- Open LocoHDL and double click on the LocoIO in the Address List connected with the current sensor.
- Wait until the module is completely read. Make sure "Block Off Delay" is disabled (unchecked).
- Turn first R5 slowly clockwise until the port indicated busy.
- Then turn R5 slowly counter clockwise until the port indicated empty and remains.
- Now the current detector is adjusted.

### **Adjusting Trim potentiometer R28 on LocoRCD HDM16 or LocoRCD2 HDM20:**

- Put nothing on the track connected to the current sensor.
- Open LocoHDL and double click on the LocoIO in the Address List connected with the current sensor.
- Wait until the module is completely read. Make sure "Block Off Delay" is disabled (unchecked).
- Turn first R28 slowly clockwise until the port indicated busy.
- Then turn R28 slowly counter clockwise until the port indicated empty and remains.
- Now the current detector is adjusted.

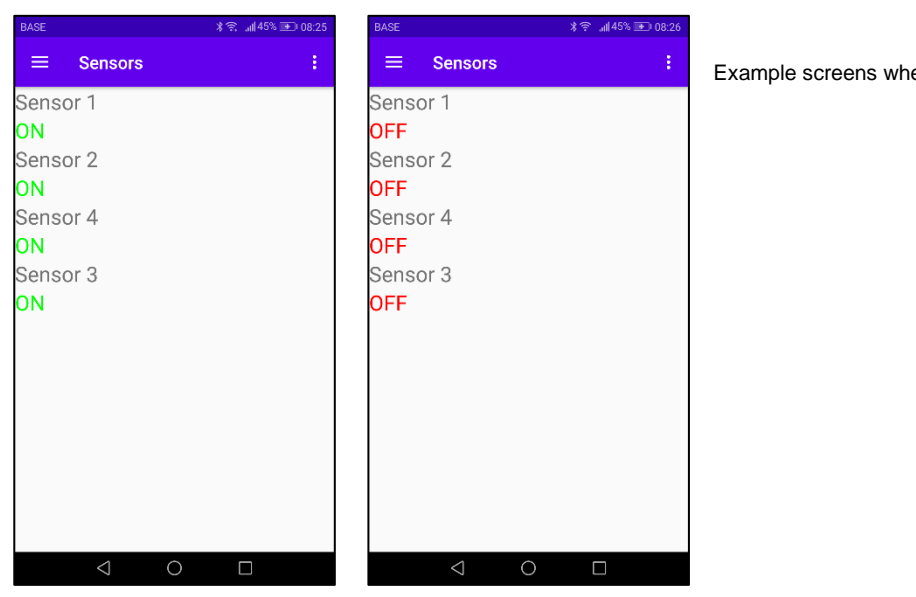

Example screens when adjusting an HDM14

#### **Setting for a LocoServo**

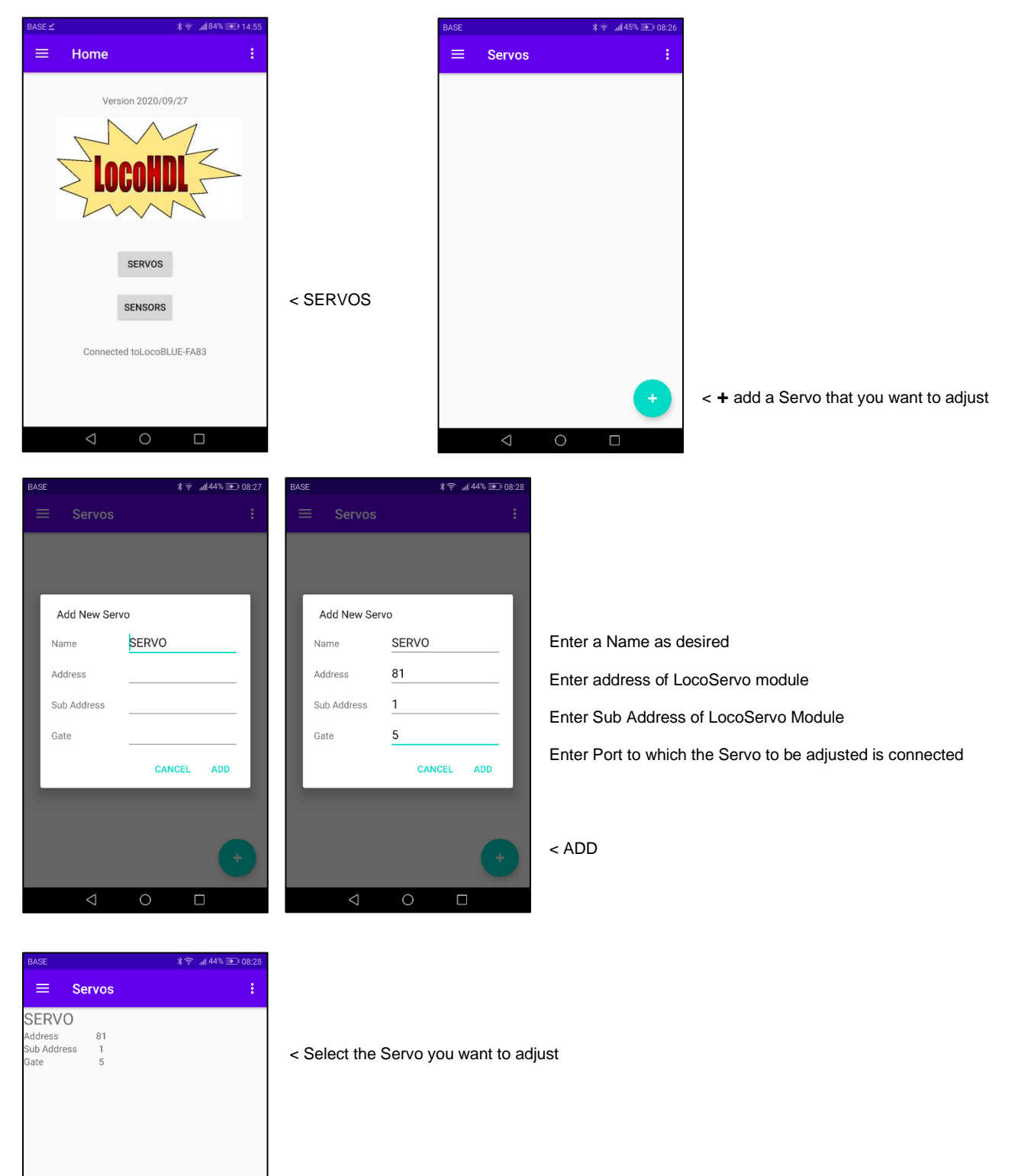

info@locohdl.be https://www.locohdl.be

 $\triangle$ 

 $\overline{\bigcirc}$ 

 $\Box$ 

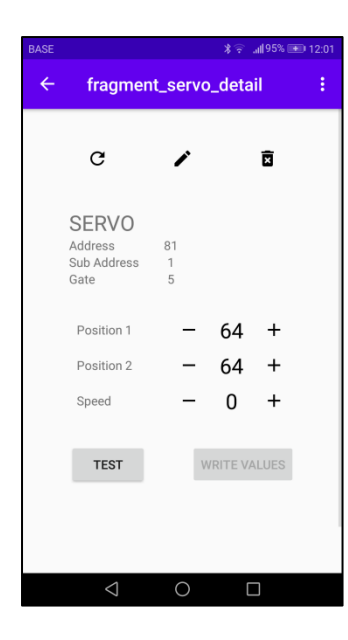

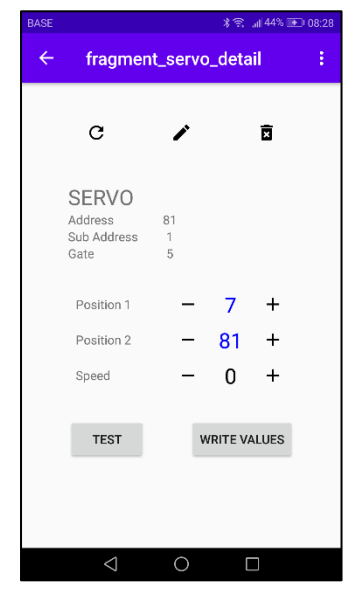

< Test press 2x to put Servo in center position. Then mechanically adjust the switch blades or doors of a shed to approximately the middle position

Set the positions for left and right movement in small increments. Write the values in the LocoServo module and then do a Test. Repeat the above until the switches or doors are in the correct positions.